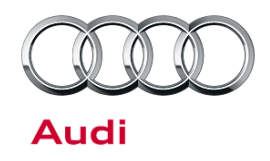

# Technical Service Bulletin

#### **91 MMI3G+ Google Earth does not load after K0942 MMI software update**

91 16 61 2044940/1 July 22, 2016.

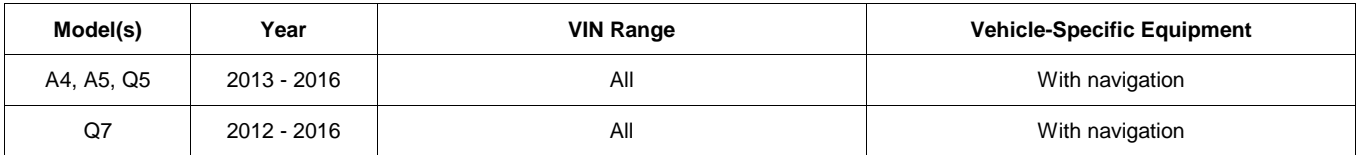

# **Condition**

- The customer complains that Google Earth does not load in the MMI navigation map display.
- The Google icon only loads halfway, then freezes (Figure 1).

### **The following conditions must be true:**

- The car has a known good, activated SIM card with active data bars over the 3G icon.
- All other Audi connect features work as designed.
- The vehicle is a model year 2013–2016 A4, A5, Q5, or a model year 2012–2016 Q7.
- The MMI software level has already been updated to K0942. *Figure 1. Google icon loads only halfway.*

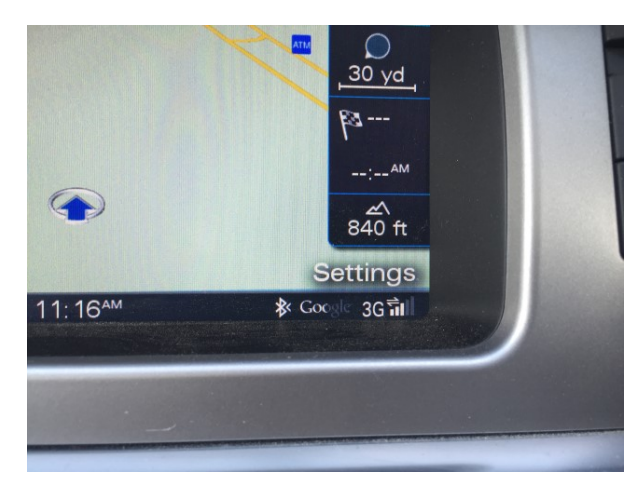

## **Technical Background**

There is a known concern with the K0942 software update that can cause this issue. The final step of any MMI software update (ZUG update) is to document the location of where the MMI should store the customer data on the internal hard drive. The location for the Google Earth view data was incorrectly documented in this last step and created a condition where the MMI cannot store the data on the hard drive.

## **Production Solution**

Not applicable. Production software (P0942) is not affected.

 $\bf{Page\ 1\ of\ 3}$   $\bf{Page\ 1\ of\ 3}$  . Thus, Inc. Audi of America, Inc., its affiliated companies and its licensors. All rights are reserved to make changes at any time without notice. No part of this document may be reproduced, stored in a<br>system, or transmitted in any f itted in any form or by any methanical, means,  $\frac{d}{dt}$ ed written permission of the published.

Technical Service Bulletin

# **Service**

A software script (patch) has been developed to fix this concern and can be installed directly in the MMI via SD card. This script runs automatically and is not a ZUG update. Appling the patch does not require an ODIS tester. Only a blank SD card is required (1GB capacity is sufficient).

### **Required equipment:**

- Computer to download the software.
- Blank SD card with at least 1MB of free space.

### **Time to complete update:**

- Approximately 3 minutes.
- 1. First verify that the MMI software is at K0942 by going to *MENU>>Setup MMI>>Version Information.* The affected version will show "K0942\_3".
- 2. Download the software from ServiceNet at the following location: *Technician References >> Audi MMI Scripts >> MMI3GP K0942 Google Earth INOP Cleanup Patch*.
- 3. Unzip the archive file to a unique location on the computer. Copy the unpacked files to the empty SD card. The files must be put in the root directory (top directory level) of the SD card. No other files can be on this level. There are only two files (Figure 2).

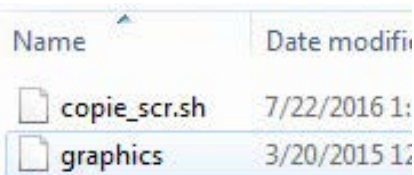

Audi

Note that most software programs that unzip files will default to creating a folder for the decompressed files. Make sure to copy just the files from this folder, and not the folder itself. *Figure 2. Two files required for* 

*patch.*

- 4. Allow the MMI to fully boot. Navigate to the Telephone menu and wait until all the options turn white.
- 5. Insert the SD card with the update files into the MMI.
- 6. Once the script is complete, a green confirmation screen indicating that the script has been completed will be displayed (Figure 3). If the green confirmation screen is not displayed, check the SD card to ensure that it is not damaged. Additionally, recheck the location of the file on the SD card using a computer. Repeat steps 1-3 if needed.

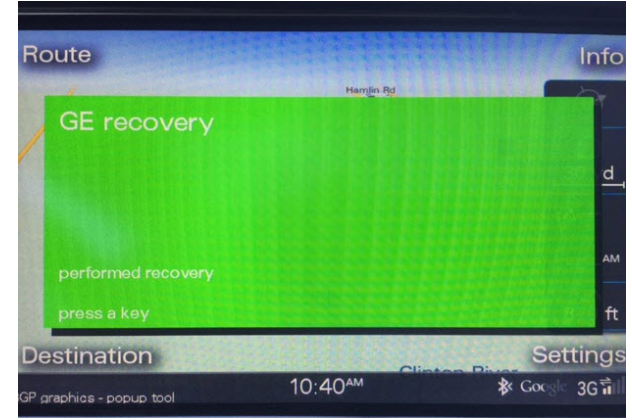

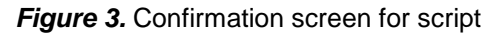

 $\bf{Page\ 2\ of\ 3}$   $\bf{Page\ 2\ of\ 3}$  . Thus, Inc. Audi of America. Inc., its affiliated companies and its licensors. All rights are reserved to make changes at any time without notice. No part of this document may be reproduced in a reproduced in a retrieval in a retrieva tted in any form or by any recording en permission of the pu

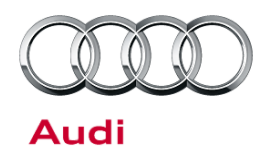

# Technical Service Bulletin

- 7. Perform a three-finger reset and check Google Earth functionality. If Google Earth continues to fail, repeat steps 5-7. If Google Earth fails to load, try a different SIM card.
- 8. If the problem persists after a different SIM card is tried, contact TAC.

### **Warranty**

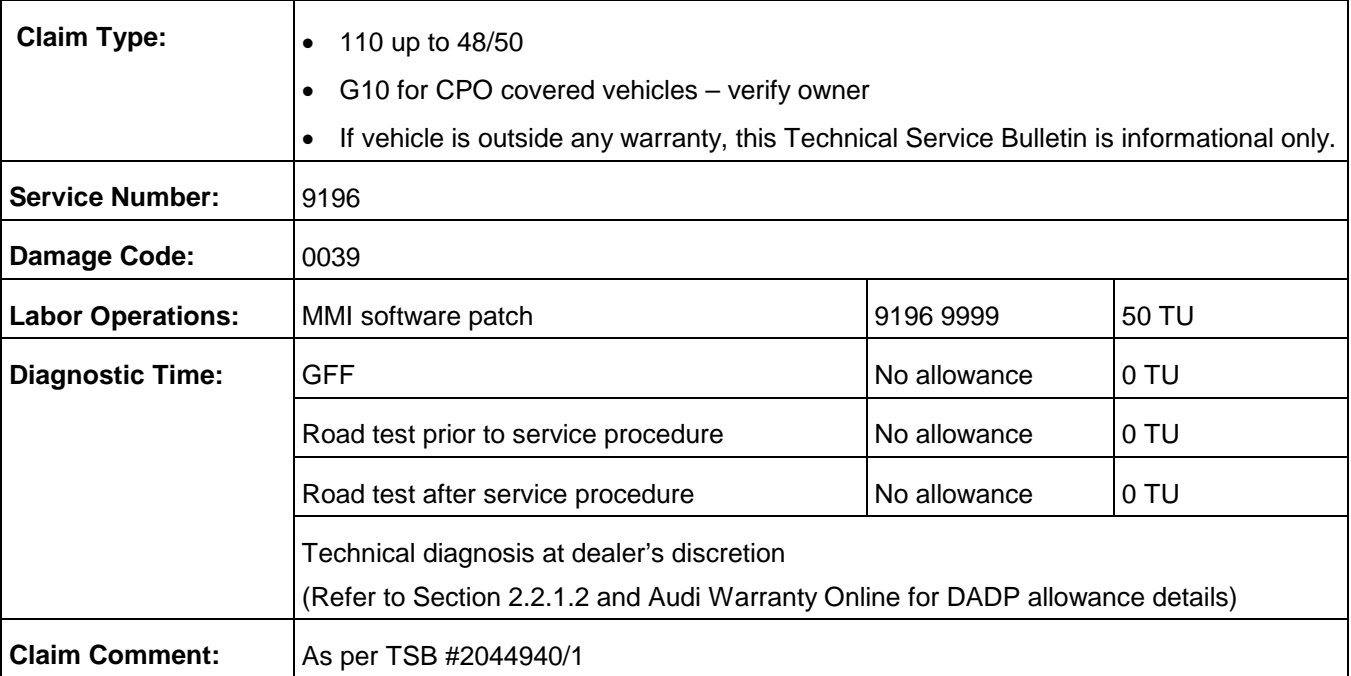

All warranty claims submitted for payment must be in accordance with the *Audi Warranty Policies and Procedures Manual*. Claims are subject to review or audit by Audi Warranty.

# **Additional Information**

All parts and service references provided in this TSB (2044940) are subject to change and/or removal. Always check with your Parts Department and service manuals for the latest information.

 $\bf{Page\ 3\ of\ 3}$   $\bf{Page\ 3\ of\ 3}$  . Thus, Inc. Audi of America, Inc., its affiliated companies and its licensors. All rights are reserved to make changes at any time without notice. No part of this document may be reproduced, stored in a retrieval protoner and its are